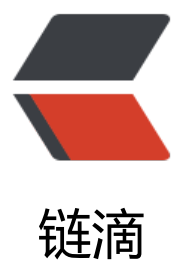

## Ubuntu 16.04 下使[用 V](https://ld246.com)irtualBox 虚拟机安 装 Windows XP

作者:xsx

- 原文链接:https://ld246.com/article/1478965696441
- 来源网站: [链滴](https://ld246.com/member/xsx)
- 许可协议:[署名-相同方式共享 4.0 国际 \(CC BY-SA 4.0\)](https://ld246.com/article/1478965696441)

对于初次使用Ubuntu 16.04的多小伙伴来说,可能还不是很熟悉操作,有时候,我们就需要在这个U untu系统中,再安装一个虚拟机来帮助自己完成Windows下的需求,那么这里就来讲讲如何在Ubunt 16.04下安装VirtualBox虚拟机。

\*\*如果是Ubu[ntu16.04](http://www.linuxidc.com/topicnews.aspx?tid=2)升级之后VirtualBox不能安装,\*\*提示缺少两个依赖库,分别为

1.libsdl1.2debian(libsdl1.2debian is not installed)

2.libvpx

这两个包需要自己安装,安装完毕VirtualBox就可以正常安装了。

下载地址是:libsdl1.2debian: http://packages.ubuntu.com/xenial/amd64/libsdl1.2debian/downl ad

//已经不能用,解决办法:返回package搜索新版本下载

libvpx:http://packages.ubuntu.com/wily/amd64/libvpx2/download

这[两个地址都是64位的下载地](http://packages.ubuntu.com/xenial/amd64/libsdl1.2debian/download)址,如果是32位的机器,请在这个网站上自己搜索下载32位的包安装。

**Virtua[lBox虚拟机XP与宿主机Ubuntu互访共享文件夹](http://packages.ubuntu.com/wily/amd64/libvpx2/download)** http://www.linuxidc.com/Linux/2010-09/ 8457.htm

首先下载虚拟机,见 VirtualBox v5.1.4发布下载,支持Linux Kernel 4.7以上版本 http://www.linuxi c.com/Linux/2016-08/134384.htm

下载地址: http://download.virtualbox.org/virtualbox/5.1.4/virtualbox-5.1\_5.1.4-110228Ubuntu enial\_amd64.deb

这款/virtualbox-5.1 5.1.4-110228虚拟机大小之后只要62M, 功能却很强大。下载完成后开始安装 见下图:

点击y

看看版本号:

至此安装虚拟机就完成了,接下来就是配置了。

点击新建,出来以下画面,新建虚拟电脑。名称随意,比如为了记忆,这里安装的是Windows XP, 就WindowsXP吧。版本是32位的。

填好后我们点击下一步继续。一句话,内存大小根据需要,看你机子的配置与安装系统的需要,我这 设为512MB。

设置好了点击下一步,选中现在创建虚拟硬盘(除非你以前用过这个虚拟机,并且创建了),点击创 ,然后下一步:

建议选择动态分配,动态分配的虚拟磁盘只是逐渐占用物理磁盘的空间。然后点击下一步。

大小自定义,根据需要多大就分出来多大,不用太大,以后不够了还可以自己增加虚拟磁盘;位置可 选择Windows分区,因为这样不会占用Ubuntu分 区的空间,缺点是每次启动虚拟机前需要手动挂在 次你放虚拟机的位置(很简单:位置——你放虚拟机的分区)。

设置完成后点击创建,这样我们的第一个虚拟机就新建完了!如图:

开始之前还有一件事要做,虚拟机里点击设置切换到网络选项卡,设置成桥接网络,否则不能上网, 着切换到存储选项卡,点击分配光驱,然后点击后面的文件浏览图标,打开如图界面:

点击注册,定位到你电脑里面的光盘镜像,定位后点击右下角的选择,再确定就可以了!如果你是使 光驱和光盘安装的话就选中物理光驱,选中你的光驱点击确定就可以了! 一切就绪,点击虚拟机主界 的开始开启虚拟机!